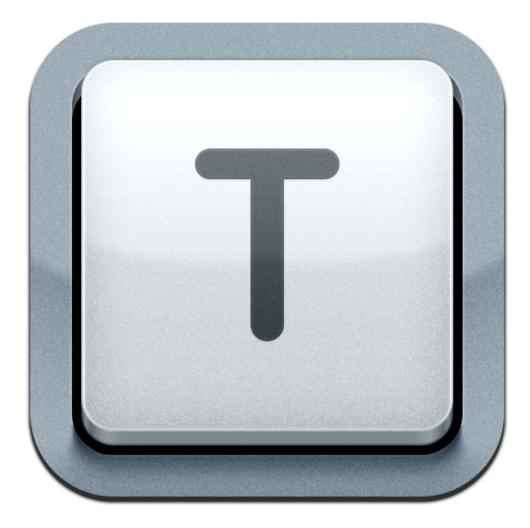

# **Textastic for iPad Manual**

www.textasticapp.com Copyright 2010-2013 Alexander Blach

# **Textastic for iPad Manual**

| 1 | View | Viewing and Editing Files                                                         |    |  |  |  |  |  |  |
|---|------|-----------------------------------------------------------------------------------|----|--|--|--|--|--|--|
|   | 1.1  | How can I bring up the cursor navigation wheel?                                   | 4  |  |  |  |  |  |  |
|   | 1.2  | How does the additional row of keys above the standard keyboard work?             | 6  |  |  |  |  |  |  |
|   | 1.3  | Which keyboard shortcuts can I use with an external hardware keyboard?            | 8  |  |  |  |  |  |  |
|   | 1.4  | Which file types are supported?                                                   | 9  |  |  |  |  |  |  |
|   | 1.5  | How can I add my own syntax definitions, themes and templates?                    | 12 |  |  |  |  |  |  |
|   | 1.6  | Which URL schemes can be used to call Textastic from other apps?                  | 16 |  |  |  |  |  |  |
|   | 1.7  | How can I show a list of recently opened files? How can I close the current file? | 17 |  |  |  |  |  |  |
|   | 1.8  | How can I view an image file or open it in another app?                           | 18 |  |  |  |  |  |  |
|   | 1.9  | When does Textastic save file changes?                                            | 19 |  |  |  |  |  |  |
| 2 | Impo | orting and Managing Files                                                         |    |  |  |  |  |  |  |
|   | 2.1  | How do I open files from other apps?                                              | 21 |  |  |  |  |  |  |
|   | 2.2  | How do I import files using a USB connection?                                     | 24 |  |  |  |  |  |  |
|   | 2.3  | How can I move, copy and rename files and folders?                                | 27 |  |  |  |  |  |  |
| 3 | Con  | necting to Remote Servers                                                         |    |  |  |  |  |  |  |
|   | 3.1  | How do I connect to an FTP, FTPS or SFTP server?                                  | 33 |  |  |  |  |  |  |
|   | 3.2  | How do I access files in my Dropbox account?                                      | 42 |  |  |  |  |  |  |
|   | 3.3  | How can I quickly upload downloaded files?                                        | 47 |  |  |  |  |  |  |
| 4 | Con  | necting via Wi-Fi / built-in WebDAV server                                        |    |  |  |  |  |  |  |
|   | 4.1  | Why do I need WebDAV and which clients are supported?                             | 50 |  |  |  |  |  |  |
|   | 4.2  | Starting the WebDAV-Server                                                        | 51 |  |  |  |  |  |  |
|   | 4.3  | Connecting to Textastic with Finder                                               | 54 |  |  |  |  |  |  |
|   | 4.4  | Connecting to Textastic with Windows Explorer                                     | 57 |  |  |  |  |  |  |

# **Viewing and Editing Files**

Textastic has a special control that allows you to quickly change the current selection.

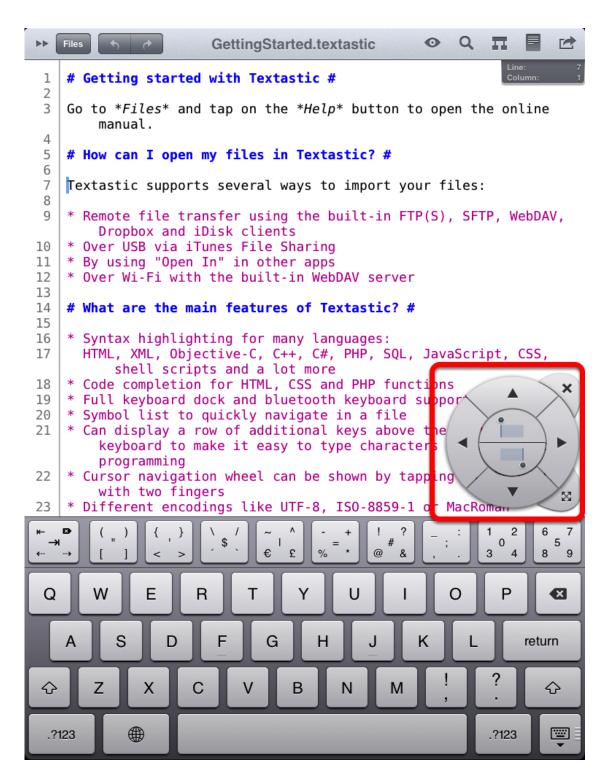

You can bring up the cursor navigation wheel by tapping on the editor with two fingers.

You can close the control by tapping with two fingers again or by using the close button on the top

right.

Move the control by using the button on the lower right.

Textastic 4.0 added a new set of additional keys. These allow you to enter 50 different special characters quickly without having to switch to another keyboard layout or scrolling a list of keys.

### Using the swipeable keys

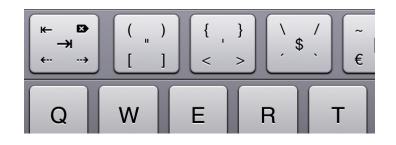

If you want to enter the character in the middle of the button, just tap on the button.

If you want to enter one of the other four characters, make sure to **swipe over the button in the direction of the character** you want to type.

```
You can see the buttons in use in the video at 
http://www.youtube.com/watch?v=HMOaHybJ7ZY&hd=1
```

```
Tab key
```

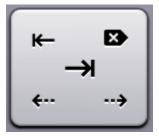

The first key in the row has some special functions:

Tap on the key to enter a **tab character**. If text is selected, pressing the tab key will **indent the selected lines**. This is equivalent to "Shift Right" in the editing menu.

The character in the top left corner is an **"untab" character.** It has the reverse effect of the tab character and allows you to **unindent selected lines**. This is equivalent to "Shift Left" in the editing menu.

The character in the top right corner is **forward delete**. It deletes the character that follows after the cursor and is the equivalent of the "Del" key on regular keyboards.

The bottom left character moves the cursor to the **beginning of the current line**. The bottom right character moves the cursor to the **end of the current line**. Here you can find a list of keyboard shortcuts you can use when you connect a wireless bluetooth keyboard or a keyboard dock to your iPad. These shortcuts work in all iOS apps.

### **Keyboard Shortcuts**

Keyboard shortcuts supported by iOS / iPad:

- Cmd+A Select All
- Cmd+C Copy
- Cmd+X Cut
- Cmd+V Paste
- Cmd+Z Undo
- Cmd+Shift+Z Redo
- Shift+Arrow Select text
- Cmd+Up/Down Move cursor to the beginning/end of the file
- · Cmd+Left/Right Move cursor to beginning/end of the current line
- · Alt+Left/Right Move cursor to the previous/next word
- Esc Bring up virtual on-screen keyboard
- Alt-Delete Delete the word to the left of the cursor
- Cmd-Delete Delete everything on the current line to the left of the cursor

iOS also supports these Emacs keybindings:

- Ctrl-A Move cursor to the beginning of the line
- Ctrl-E Move cursor to the end of the line
- · Ctrl-F Move cursor forward one character
- Ctrl-B Move cursor backward one character
- Ctrl-K Kill/delete text between cursor and the end of the line
- Ctrl-H Delete one character to the left

Textastic also supports these special shortcuts:

- Tab Indent selected text
- Shift-Tab Unindent selected text

*Note:* Unfortunately, the standard shortcuts are entirely provided by the iOS operating system and there's no way for third party developers to extend them with custom shortcuts that use modifier keys like Ctrl, Cmd or Alt.

A list of supported programming and markup languages.

# Supported file types

Textastic has syntax highlighting support for the following plain text file types:

- ActionScript
- Active4D
- Ada
- Apache (conf, htaccess)
- AppleScript
- ASP, ASP vb.NET
- BibTeX
- ۰C
- C#
- C++
- CoffeeScript
- ColdFusion
- CSS
- CSV
- ۰D
- Diff
- DokuWiki
- Dylan
- Eiffel
- Erlang
- Fortran
- Grails Server Page
- Groovy
- Haskell
- HTML (various variants)
- Ini
- Java
- Java properties
- Java Server Page
- JavaScript
- JSON
- LaTeX
- LESS
- LilyPond
- Lisp

- LiveCode
- Logo
- Linden Scripting Language (LSL)
- ・Lua
- Mail
- Makefile
- Markdown
- MATLAB
- Mediawiki
- MEL
- MIPS Assembler
- Modula-3
- MulitMarkdown
- Nemerle
- Objective-C
- Objective-C++
- OCaml
- Octave
- Pascal
- Perl
- PHP
- PowerShell
- Prolog
- Property List
- Python
- ۰R
- Regular Expressions
- RJS
- Ruby
- Ruby Haml
- Ruby on Rails
- Scala
- Scheme
- Shell Script
- SQL
- SSH Config
- Stata
- Strings File
- TCL
- TeX
- Textile
- TSV
- Verilog

- VHDL
- XML
- XSL
- YAML

Note: Textastic uses syntax definitions and themes from <u>TextMate</u>. You can also <u>add your own</u> <u>syntax definitions and themes</u>.

Textastic allows you to add your own custom syntax definitions and themes. You can add <u>TextMate</u>-compatible **.tmbundle** packages and **.tmTheme** files. You can also add custom file templates that appear in the file creation screen.

# Add Folder

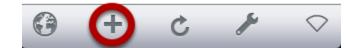

Go to the root folder in the *Files* section. Tap on the "+" button.

#### Enter Folder Name

|                 | . 7                   |      |
|-----------------|-----------------------|------|
| Cancel          | Create file or folder | Done |
| Туре            |                       |      |
| - File          |                       |      |
| Folder          |                       | ✓    |
| Folder Name #   | Textastic             |      |
| Torder Marine # |                       |      |
|                 |                       |      |
|                 |                       |      |

Choose "Folder" and enter "#Textastic" as the Folder Name. Tap "Done".

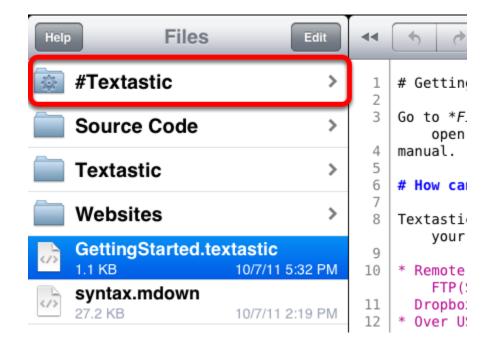

Make sure the newly created folder has a special icon as seen in the screenshot. The name of the folder is case sensitive.

#### Copy custom syntax definitions and themes

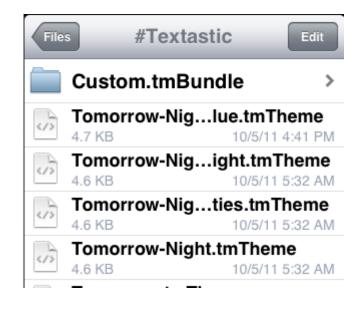

Copy your .tmbundle TextMate bundles and .tmTheme themes into the newly created directory.

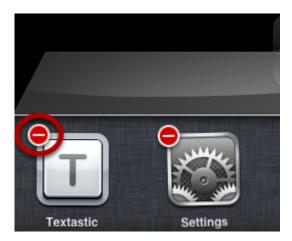

The new files are loaded on application startup. Please restart the app for changes to take effect.

To do this, leave the app by tapping on the home button once. Then open the task switcher by hitting the home button twice, and then hold down on Textastic until the icon starts jiggling. A red "-" should appear on the corner of the app icon. Press it to quit the app.

After you start the app, the new syntax definitions can be chosen in the *File Properties* popover. You can select added themes in the settings screen.

### Adding custom templates

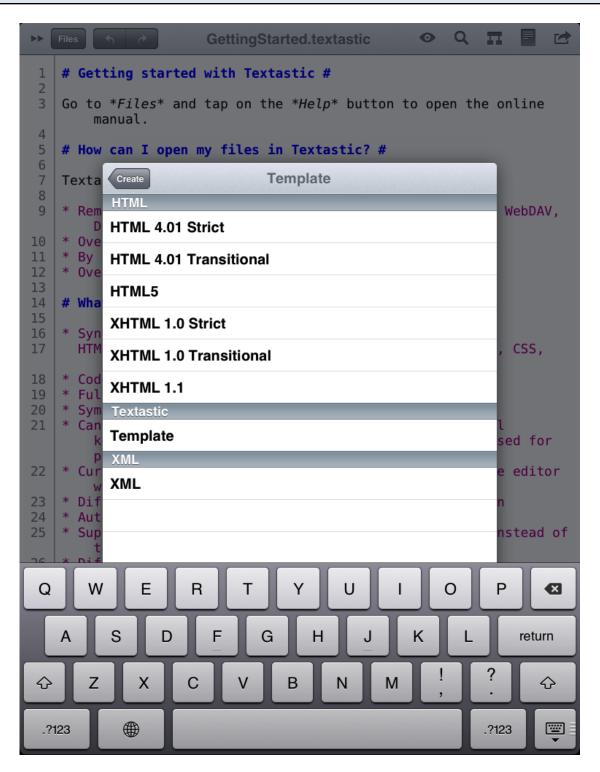

Starting with Textastic 4.0, you can also add your own templates that you can select in the file creation dialog.

You can find a detailed description and example files at <u>https://github.com/blach/Textastic-Customization</u>

Textastic exposes actions that can be used by other apps using the x-callback-url specification. The *textastic://* scheme can also be used to view the source code of websites.

### **Supported URL schemes**

You can find detailed information about the supported URL schemes in this document.

The *x-callback-url* API is supported by Textastic 4.4 and later.

# How can I show a list of recently opened files? How can I close the current file?

Using the *Recent Files* list you can quickly switch between different files - even when they are located in different folders. This popover also has a button to close the currently open file.

| Tap on the current file name                                                                                                    |                                                  |                                                               |  |  |  |
|----------------------------------------------------------------------------------------------------|--------------------------------------------------|---------------------------------------------------------------|--|--|--|
|                                                                                                    | •                                                |                                                               |  |  |  |
| Code Preview                                                                                                    | index.html 1                                     | Q II 🖬 I                                                      |  |  |  |
| <pre>:p://www.w3.org/1999/xht /="Content-Type" content : - Text, Code and Marku vords" ad,text,editor,syntax,hi :ription" content="Texta nd Dropbox." /&gt; &gt;ts" content="INDEX, FOL een.css" rel="stylesheet :cut icon" type="image/&gt; &gt;sheet" type="image/&gt; &gt;sheet" type="text/css" &gt;r" href="humans.txt" /&gt; 'jquery.lightbox-0.5.pad 'main.js" type="text/jav</pre>                                                                                                    | iquery.lightbox-0.5.css<br>textasticapp.com/css/ | <pre>it ropbox - for iPad for syntax highlighting /&gt;</pre> |  |  |  |
| her"><br>htainer_background">hder_text"> <img height="79" src="ima&lt;br&gt;}84"/><br>Fextastic is an advanced<br>>r syntax<br>highlighti                                                                                                    |                                                  | : text editor for iPad"                                       |  |  |  |
| <pre>#ilable"&gt; #ilable"&gt; #ilable"#ilable"&gt; #ilable"#ilable"</pre> #ilable"> #ilable#ilable"> #ilable#ilable#il | rr List                                          | "Download Textastic on<br>width="81"                          |  |  |  |

(1) You can show a list of *Recent Files* by **tapping on the name of the current file** above the editor.

Switch to a file by choosing it from the list.

(2) The *Close File* button allows you to close the current file.

(3) Use the *Clear List* button to remove all files from the list or tap on the Edit button to delete only some of the files from the list.

Textastic supports the preview function of iOS which allows you to view image, pdf and office files.

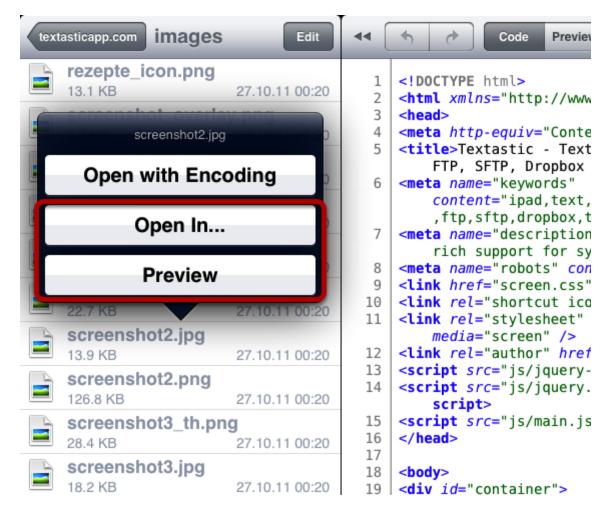

Tap and hold the file you want to preview until the menu pops up.

Choose **Preview** to view the file.

Tap on **"Open In..."** to open the file in another app that can edit or view this type of file.

Here you can find details about the saving mechanism.

## Notes

Textastic **automatically saves file changes every 10 seconds** and when the file is closed to open another file.

By using the **Undo** button you can undo changes in the currently open file.

# **Importing and Managing Files**

Many iPad apps support the **Open In...** menu. See some examples.

| iPad 중                              | 20:03                             |   |    |          | 34% 💷 |
|-------------------------------------|-----------------------------------|---|----|----------|-------|
| Inbox 🔺 🗸                           | 70 of 128                         | D | Ŵ  | +        |       |
| From: Alexander Blach               |                                   |   |    |          | Hide  |
| To: Alexander Blach                 |                                   |   |    |          |       |
| DocumentSettingsViewController.m    |                                   |   |    |          |       |
| 24. September 2010 18:38            |                                   |   | Ma | ark as U | nread |
|                                     | Quick Look<br>Open in "Textastic" | - |    |          |       |
| DocumentSettingsViewContr<br>5,8 KB | Open In                           | 3 |    |          |       |

If you have an email with plain text attachments, simply tap and hold it. (1)

Use the **Open In "Textastic"** (2) command if available, or the **Open In...** (3) menu to open this attachment in Textastic.

### **Good Reader**

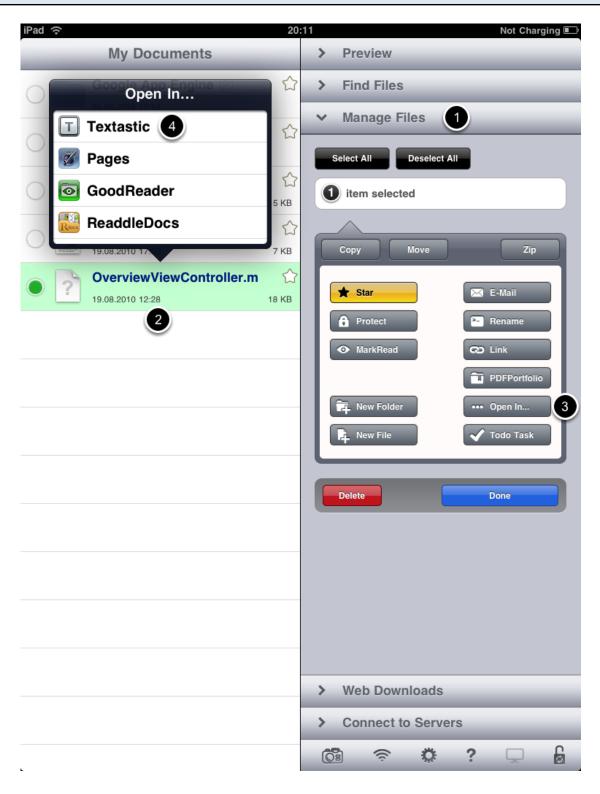

#### 1) Open the Manage Files panel.

- 2) Select the file you want to open with Textastic.
- 3) Tap on the **Open In...** button

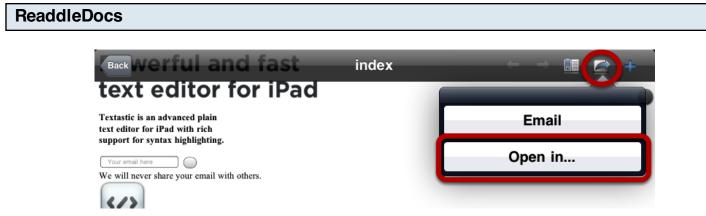

Use the **Open in...** command from the toolbar in the document preview.

# How do I import files using a USB connection?

Learn how to use iTunes File Sharing to copy files between your computer and Textastic using a USB connection.

#### **Requirements**

- iTunes 9.1 or later
- Mac OS X v10.5.8 or later, or Windows XP SP3 or later

#### Connect iPad

Connect iPad to your computer using the included **Dock Connector to USB cable**.

# Launch iTunes

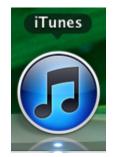

Launch iTunes 9.1 or later on your computer.

# Select device

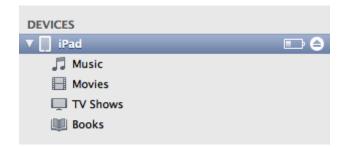

Select your iPad from the Devices section of iTunes.

# Go to File Sharing

|                                                                                                    |                                               | Ś.                                                            |                                                                  | earch                    |
|----------------------------------------------------------------------------------------------------|-----------------------------------------------|---------------------------------------------------------------|------------------------------------------------------------------|--------------------------|
| LIBRARY  Music  Movies  TV Shows  Podcasts  Solution  Books  Apps  Kadio  Library  Library  L | Automatically sync new apps                   |                                                               | r iPad or drag to a specific home s<br>pp icons or home screens. | ×                        |
| STORE                                                                                                    | The applications listed below can transf Apps | Textastic Documents                                           | and this computer.                                               |                          |
| <pre></pre>                                                                                                    | Textastic                                     | CettingStarted.textastic Textastic textastic textasticapp.com | 24.09.10 18:30<br>09.09.10 23:40<br>24.09.10 18:33               | 8 KB<br>2,7 MB<br>672 KB |
| + ** © •                                                                                                    | Capacity 29,04 CB 0,01 CB 0,01 CB             | Apps Other Free<br>4,9 GB 0,74 GB 23,5 GB                     |                                                                  | Sync                     |

Click the **Apps** tab and scroll down to the bottom of the page.

Note: If you do not see the File Sharing section shown in the image above, your iPad does not have any apps that support File Sharing. Install Textastic first.

| Choose Textastic |                                                         |                                                            |                  |           |  |  |  |
|------------------|---------------------------------------------------------|------------------------------------------------------------|------------------|-----------|--|--|--|
|                  | File Sharing<br>The applications listed below can trans | sfer documents between your iPad an<br>Textastic Documents | d this computer. |           |  |  |  |
|                  | Textastic                                               | GettingStarted.textastic                                   | 24.09.10 18:30   | 8 KB      |  |  |  |
|                  |                                                         | Textastic                                                  | 09.09.10 23:40   | 2,7 MB    |  |  |  |
|                  |                                                         | textasticapp.com                                           | 24.09.10 18:33   | 672 KB    |  |  |  |
|                  |                                                         |                                                            |                  |           |  |  |  |
|                  |                                                         |                                                            |                  |           |  |  |  |
|                  |                                                         |                                                            |                  |           |  |  |  |
|                  |                                                         |                                                            |                  |           |  |  |  |
|                  |                                                         |                                                            |                  |           |  |  |  |
|                  |                                                         |                                                            |                  |           |  |  |  |
|                  |                                                         |                                                            |                  |           |  |  |  |
|                  |                                                         |                                                            |                  |           |  |  |  |
|                  |                                                         |                                                            | (Add) (          | Save to ) |  |  |  |
|                  |                                                         |                                                            |                  |           |  |  |  |

Under the File Sharing section, you'll find a list of apps currently installed on your iPad that support File Sharing. Select Textastic to view a list of the files associated with that app on your iPad.

#### Copy files between your computer and Textastic

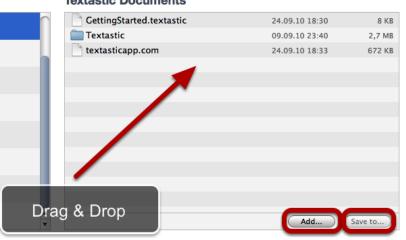

**Textastic Documents** 

**Drag and drop** files onto the Documents list to copy them to the app on your iPad *or...* 

Click the **Add...** button, locate the file or files you want to copy from your computer, and click the Choose button. The selected files will be copied to the app on your iPad immediately. *or...* 

Select the file or files you want to copy to your computer from the Documents list and click the **Save to...** button. Locate the folder on your computer to which you want to copy the files and click the Choose button. The selected files will be copied to your computer immediately.

Learn how to use edit mode in the Files section. This allows you to move, copy and rename local files and folders.

# Start Edit mode

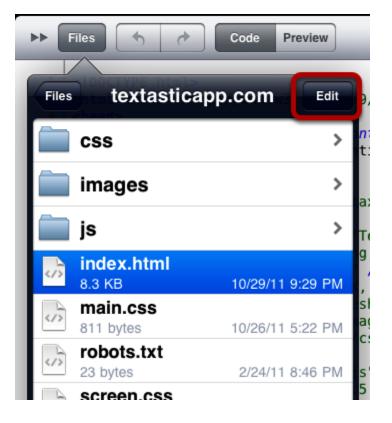

Tap on the **Edit** button in the Files section to enable the edit mode.

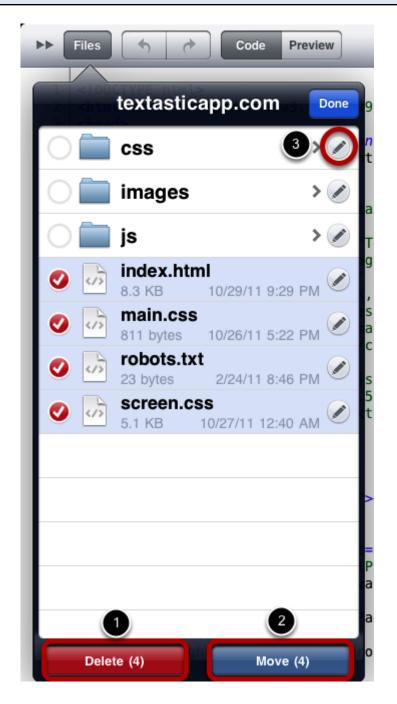

You can select files and folders by tapping on them.

Using the buttons on the bottom you can **Delete** (1) and **Move** (2) the selected files and folders. Those buttons become active as soon as at least one file is selected.

Tapping on the **button** (3) on the right side of each item, you can **Rename** and **Copy** the file or folder.

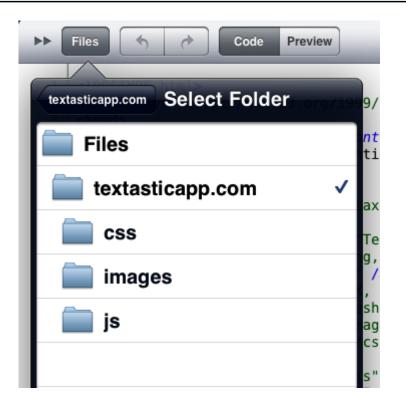

If you tapped on the **Move** button in the previous screen, Textastic will bring up a list of your folders. Choose the folder where you want to move the selected files or folders.

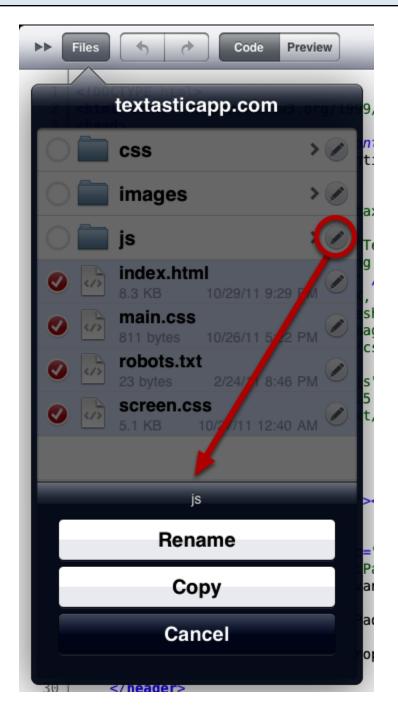

If you tapped on the button on the right side of a file or folder, you can choose to **Rename** or **Copy** it.

#### Enter new name

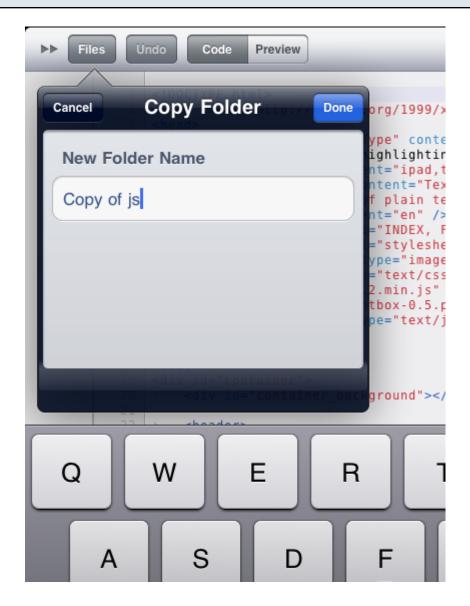

If you choose to copy or rename a file or folder, Textastic will ask for a new name.

# Connecting to Remote Servers

Learn how to configure a new FTP, FTPS (FTP over SSL), FTPES (FTP over Explicit Auth SSL) or SFTP (SSH File Transfer Protocol) connection.

# **Open the File Transfer Screen**

| Files | Undo Code                 | Preview      | index.html Q 🗏 🖻                                                                                                    |
|-------|---------------------------|--------------|----------------------------------------------------------------------------------------------------|
| Files | textasticapp.o            | com Edit     | .999/xhtml" xml:lang="en" lang="en">                                                                                                    |
| 📄 cs  | s                         | >            | .ghlighting text editor for iPad                                                                                                    |
| 📄 im  | ages                      | >            | <pre>.pad,text,editor,syntax,highlighting,programmi<br/>="Textastic is a text editor for iPad with ri<br/>ain text files." /&gt;</pre>                             |
| 📄 js  |                           | >            | en" /><br>DEX, FOLLOW" />                                                                                                    |
| 1.1   | <b>/icon.ico</b><br>KB    | Jan 2, 2011  | <pre>/lesheet" type="text/css" /&gt; 'image/x-icon" href="favicon.ico" /&gt; ct/css" href="css/jquery.lightbox-0.5.css" med h.js" type="text/javascript"&gt;</pre> |
| 7.9   | dex.html<br>KB<br>ain.css | Jan 14, 2011 | 0.5.pack.js" type="text/javascript"><br>ext/javascript">                                                                                                    |
| 809   | bytes                     | Jan 2, 2011  |                                                                                                    |
| 5.1   | KB<br>st.html             | Jan 2, 2011  | nd">                                                                                                    |
|       | bytes<br>st.markdown      | Jan 6, 2011  | <pre>src="images/powerful_and_fast.png" alt="Powerf<br/>.ght="79" /&gt;</pre>                                                                                      |
| 313   | 3 bytes                   | Jan 7, 2011  | Ight= /9" /><br>Idvanced plain<br><br>.ch<br><br>                                                                                                    |
|       |                           |              | apple.com/us/app/id383577124?mt=8" target="_bl<br>ss="link_button"> <div id="appstore_link"></div>                                                                 |
|       |                           |              | <pre>wimg src="images/feature_icons.png" alt="Feat</pre>                                                                                                    |
|       |                           |              | <pre>p://www.textasticapp.com/manual/lessons/Which_<br/>ferent types of files while you're typing<br/>DavaScript, CSS, Tex, shell scripts, and many</pre>          |
|       |                           |              | editor is written from the ground up in 100% O<br>eractive search, the text editor is quick and                                                                    |
|       |                           |              | <pre>e the touch screen or real keys? Your choice: th</pre>                                                                                                    |

Tap on the File Transfer button in the Files section to open the File Transfer screen.

# Add an (S)FTP Connection

| Back        |                              |          | File Tra | nsfe | er        |             |          |
|-------------|------------------------------|----------|----------|------|-----------|-------------|----------|
| Local Files | textastica                   | pp.com   |          | Edit |           | Connections | +        |
| () 🚞 C      | SS                           |          | > 🖉      | *    | Drop      | (S)FTP Conn | ection 2 |
| () 🚞 ir     | nages                        |          | > 🖉      | FTP  | texta     | Dropbox Con | <u> </u> |
| 🔿 🚞 js      |                              |          | > 🖉      | FTP  | alexand   | erbiaon.ac  |          |
| 1.          | <b>ivicon.ico</b><br>1 KB    | 10.01.20 | 11       | SFTP | example   | e.com       | ٥        |
| 0 🔳 8.      | dex.html<br>4 KB             | 24.02.20 | 11       | SFTP | textastic | app.com     | ٥        |
| 0 🔳 80      | nain.css<br>19 bytes         | 20.02.20 | 11       |      |           |             |          |
|             | o <b>bots.txt</b><br>3 bytes | 24.02.20 | 11       |      |           |             |          |
|             | Creen.CSS<br>1 KB            | 17.02.20 | 11       |      |           |             |          |
|             |                              |          |          |      |           |             |          |
|             |                              |          |          |      |           |             |          |
|             |                              |          |          |      |           |             |          |
|             |                              |          |          |      |           |             |          |
|             |                              |          |          |      |           |             |          |
|             |                              |          |          |      |           |             |          |
|             |                              |          |          |      |           |             |          |
|             |                              |          |          |      |           |             |          |
|             |                              |          |          |      |           |             |          |
|             |                              |          |          |      |           |             |          |
|             |                              |          |          |      |           |             |          |
|             |                              |          |          |      |           |             |          |
| Upload      | +                            | © ≣      | _        |      | _         | _           |          |

Tap on the **+ button** (1) and choose **(S)FTP Connection** (2) to add a new connection.

# Configure an FTP (Unencrypted) Connection

| Back        |                          | File T     | ransfer    |                         |  |  |  |
|-------------|--------------------------|------------|------------|-------------------------|--|--|--|
| Local Files | textasticapp.co          | m          | Cancel (   | S)FTP Connection Done   |  |  |  |
| $\bigcirc$  | css                      | > 🖉        | Title      | Optional                |  |  |  |
| $\bigcirc$  | images                   | > 🖉        | Protocol   | FTP (Unencrypted)       |  |  |  |
| $\bigcirc$  | js                       | > 🖉        |            |                         |  |  |  |
| $\bigcirc$  | favicon.ico              | 10.01.2011 | Host       | textasticapp.com        |  |  |  |
| $\bigcirc$  | index.html<br>8.4 KB     | 24.02.2011 | Port       | 21                      |  |  |  |
|             | main.css<br>809 bytes    | 20.02.2011 | User       | user                    |  |  |  |
|             | robots.txt<br>23 bytes   | 24.02.2011 | Password   | ••••••                  |  |  |  |
|             | screen.css<br>5.1 KB     | 17.02.2011 | Path       | Example: /httpdocs/     |  |  |  |
|             | 5.1 KD                   | 17.02.2011 | Encoding   | Unicode (UTF-8) >       |  |  |  |
|             |                          |            | Debug Log  | J OFF                   |  |  |  |
|             |                          |            | FTP        |                         |  |  |  |
|             |                          |            | Connection | n Mode Passive (PASV) > |  |  |  |
|             |                          |            | Show Hidd  | len Files OFF           |  |  |  |
|             |                          |            |            |                         |  |  |  |
|             |                          |            |            |                         |  |  |  |
| Q           | WER                      | Т          | YU         | I O P 🛛                 |  |  |  |
| A           | A S D F G H J K L return |            |            |                         |  |  |  |
| Ŷ           | z x c                    | VE         | 3 N        | M ! ? &                 |  |  |  |
| .?123       |                          |            |            | .?123                   |  |  |  |

Choose the "FTP (Unencrypted)" protocol.

Configure the connection by setting the **host name** (this can be a domain name like "example.com" or an ip address), a **user name** and a **password**.

You can also add a custom title that will appear in the connection list and choose another port

than the standard port 21.

If you enter a **path**, Textastic will use this as the root path when connecting to the server.

Choose the correct character **encoding** you want to use for this connection. This setting depends on your server's configuration.

If you encounter connection problems with the standard "Passive (PASV)" **connection mode**, try to use "Active (PORT)" instead.

Enable the Show Hidden Files setting if you want to see hidden remote files like ".htaccess".

You can also try to enable the **Debug Log** setting. This will create detailed log files in the "logs" directory in Textastic. Note that **this logs all traffic for this connection**, so only enable this for debugging purposes and make sure to disable it again as soon as possible.

## Configure an FTPS (FTP over SSL) or FTPES Connection

| File Transfer                                                                                                    |                       |                       |  |  |  |  |  |
|----------------------------------------------------------------------------------------------------|-----------------------|-----------------------|--|--|--|--|--|
|                                                                                                    | Cancel (S             | )FTP Connection Done  |  |  |  |  |  |
| > 🖉                                                                                                    | Title                 | Optional              |  |  |  |  |  |
| > 🖉                                                                                                    | Protocol              | FTPS (FTP over SSL)   |  |  |  |  |  |
| > > > > > > > > > > > > > > > > > > > > > > > > > > > > > > > > > > > > > > > > > > > > > > > > > > > > > > > > > > > > > > > > > > > > > > > > > > > > > > > > > > > > > > > > > > > > > > > > > > > > > > > <th>Host</th> <th>textasticapp.com</th> | Host                  | textasticapp.com      |  |  |  |  |  |
| )2.2011                                                                                                    | Port                  | 990                   |  |  |  |  |  |
| )2.2011                                                                                                    | User                  | user                  |  |  |  |  |  |
| )2.2011                                                                                                    | Password              | •••••                 |  |  |  |  |  |
| )2.2011                                                                                                    | Path                  | Example: /httpdocs/   |  |  |  |  |  |
| J2.2011                                                                                                    | Encoding              | Unicode (UTF-8) >     |  |  |  |  |  |
|                                                                                                    | Debug Log             | OFF                   |  |  |  |  |  |
|                                                                                                    | FTPS                  |                       |  |  |  |  |  |
|                                                                                                    | Connection            | Mode Passive (PASV) > |  |  |  |  |  |
|                                                                                                    | Show Hidden Files OFF |                       |  |  |  |  |  |
|                                                                                                    | Verify SSL            | Certificate ON        |  |  |  |  |  |

For FTPS / FTP over SSL connections, most settings are the same as for regular FTP connections (see above). Notice the **different default port 990.** 

You can also choose FTPES (FTP over Explicit Auth SSL) as protocol which defaults to port 21.

FTPS adds an option that allows you to choose if Textastic **verifies the SSL certificate** of the server. Disable this if you use a **self-signed certificate** on the server.

## Configure an SFTP (SSH) Connection

| Back File Transfer               |                                                                                                    |  |  |  |  |
|----------------------------------|----------------------------------------------------------------------------------------------------|--|--|--|--|
| Local Files SSh                  | Cancel (S)FTP Connection Done                                                                                                    |  |  |  |  |
| ⊘ id_rsa<br>1.7 KB<br>15.02.2011 | Title Optional                                                                                                    |  |  |  |  |
|                                  | Protocol SFTP (SSH Connection) >                                                                                                    |  |  |  |  |
|                                  | Host textasticapp.com                                                                                                    |  |  |  |  |
|                                  | Port 22                                                                                                    |  |  |  |  |
|                                  | User user                                                                                                    |  |  |  |  |
|                                  | Password ••••••••                                                                                                    |  |  |  |  |
|                                  | Path Example: /httpdocs/                                                                                                    |  |  |  |  |
|                                  | Encoding Unicode (UTF-8) >                                                                                                    |  |  |  |  |
|                                  | Debug Log OFF                                                                                                    |  |  |  |  |
|                                  | SFTP                                                                                                    |  |  |  |  |
|                                  | Public Key Auth.                                                                                                    |  |  |  |  |
|                                  | Private Key File /ssh/id_rsa                                                                                                    |  |  |  |  |
|                                  | Please enter the local path to the private key file.<br>You can transfer the key file to Textastic using<br>iTunes File Sharing or Dropbox. The file format of<br>ssh-keygen is expected (accepts RSA and DSA<br>keys). |  |  |  |  |
|                                  | If necessary, the password specified above is used<br>as the passphrase for the private key file.                                                                                                    |  |  |  |  |
|                                  |                                                                                                    |  |  |  |  |
| Upload + C 🗮                     |                                                                                                    |  |  |  |  |

SFTP (SSH File Transfer Protocol) is a subsystem of SSH (Secure Shell). You can use this connection type to securely transfer files between your server and Textastic. For more information have a look at <u>SSH File Transfer Protocl (Wikipedia)</u>

The default port for SFTP connections is 22.

Textastic usually switches to the root directory after establishing an SFTP connection. If you want to start at the **user's home directory** instead, enter "~/" in the **Path** field.

Textastic supports user/password authentication as well as public key authentication.

1. User/Password authentication

Enter your user name and password as you would for a regular FTP connection, but disable the **Public Key Auth.** setting.

2. Public Key Authentication Enter the **user name**.

Enable the **Public Key Auth.** setting. Now you can enter the path to the private key file.

For this to work, you need to transfer the private key file for your SSH account to Textastic. You can do this by using <u>iTunes File Sharing</u> (via USB), <u>Dropbox</u> or the built-in <u>WebDAV</u> server (via Wi-Fi).

The standard settings expect a private key file named "id\_rsa" in the "ssh" subfolder in Textastic (see screenshot). If you used iTunes File Sharing, the file will be in the root folder, so you can either enter "id\_rsa" as the private key file path or <u>move the file to a subfolder</u>.

If your private key file is protected with a **passphrase**, Textastic uses the **password** setting to retrieve the private key.

Textastic expects the key file to be in the format used by the **OpenSSH utility "ssh-keygen"**. If you instead have a key in PuTTY's format (.ppk), you can use PuTTYgen to convert it to OpenSSH format:

Visit the <u>PuTTY website</u> and download *puttygen.exe* (on your PC). Open it, and using the *File* menu, load your .ppk that you already use, and type in your passphrase. Now go to the *Conversions* menu and export the key as an OpenSSH key. You can now use the converted key with Textastic.

If you encounter connection problems, you can enable the **Debug Log** setting. This will create detailed log files in the "logs" directory in Textastic. Note that **this logs all traffic for this connection**, so only enable this for debugging purposes and make sure to disable it again as soon as possible.

# **Save Connection**

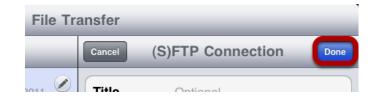

Tap **Done** to save this connection.

## Connect

| Back                       | File Tr       | ansfer            |   |
|----------------------------|---------------|-------------------|---|
| Local Files textasticap    | o.com         | Edit Connections  | + |
| 🔾 🚞 css                    | > 🖉           | 赵 Dropbox         | ۲ |
| 🔵 🚞 images                 | > 🖉           | textasticapp.com  | ٥ |
| 🔿 🚞 js                     | > 🖉           | alexanderblach.de | ٥ |
| O favicon.ico<br>1.1 KB    | Jan 2, 2011 🖉 | textasticapp.com  | ۲ |
| index.html<br>7.9 KB       | Jan 14, 2011  |                   |   |
| main.css<br>809 bytes      | Jan 2, 2011   |                   |   |
| Screen.css<br>5.1 KB       | Jan 2, 2011 🖉 |                   |   |
| test.html<br>450 bytes     | Jan 6, 2011   |                   |   |
| test.markdown<br>313 bytes | Jan 7, 2011 🖉 |                   |   |
|                            |               |                   |   |
|                            |               |                   |   |
|                            |               |                   |   |
|                            |               |                   |   |
|                            |               |                   |   |
|                            |               |                   |   |
|                            |               |                   |   |
|                            |               |                   |   |
|                            |               |                   |   |
|                            |               |                   |   |
|                            |               |                   |   |
| Upload + (                 | ბ ≣           |                   |   |

You can now tap on the newly created connection to connect to the remote server.

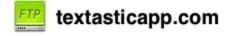

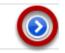

You can change the settings of a connection by tapping on the blue arrow on the right side of a connection.

Learn how to access your Dropbox account.

# Open the File Transfer screen

| Files Undo Code       | Preview      | index.html                                                                                                    | Q 📕 🖻                               |
|-----------------------|--------------|----------------------------------------------------------------------------------------------------|-------------------------------------|
| textasticapp          | .com         | .999/xhtml" xml:lang="en"                                                                                                    | lang="en">                          |
| css                   | >            | <pre>content="text/html; chars .ghlighting text editor fo</pre>                                                                                                    |                                     |
| images                | >            | .pad,text,editor,syntax,hi<br>:="Textastic is a text edi                                                                                                    | ghlighting, programmin              |
| 🦲 js                  | >            | <pre>hin text files." /&gt; en" /&gt; DEX, FOLLOW" /&gt;</pre>                                                                                                    |                                     |
| favicon.ico           | Jan 2, 2011  |                                                                                                    | on.ico" /><br>ightbox-0.5.css" medi |
| index.html<br>7.9 KB  | Jan 14, 2011 | <pre>1.js" type="text/javascrip<br/>0.5.pack.js" type="text/j<br/>:ext/javascript"&gt;</pre>                                                                                                    | avascript">                         |
| main.css<br>809 bytes | Jan 2, 2011  |                                                                                                    |                                     |
| Screen.css<br>5.1 KB  | Jan 2, 2011  | nd">                                                                                                    |                                     |
| 450 bytes             | Jan 6, 2011  | <pre>src="images/powerful_and_f</pre>                                                                                                    | ast.png" alt="Powerfu               |
| 313 bytes             | Jan 7, 2011  | <pre>.ght="79" /&gt; ndvanced plain <br/>.ch <br/>ting.</pre>                                                                                                    |                                     |
|                       |              | <pre>pple.com/us/app/id3835771 s="link_button"&gt;<div feature_<="" id="&lt;/pre&gt;&lt;/td&gt;&lt;td&gt;&lt;/td&gt;&lt;/tr&gt;&lt;tr&gt;&lt;td&gt;&lt;/td&gt;&lt;td&gt;&lt;/td&gt;&lt;td&gt;&lt;pre&gt;-&lt;img src=" images="" pre=""></div></pre> | icons.png" alt="Featu               |
|                       |              | p://www.textasticapp.com/m<br>iferent types of files<br>JavaScript, CSS, Tex, shel                                                                                                    | while you're typing;                |
|                       |              | editor is written from the<br>eractive search, the text                                                                                                    |                                     |
|                       |              | <pre>&gt; the touch screen or real k upported.</pre>                                                                                                    | eys? Your choice: the               |
| 3 + C                 |              | >                                                                                                    |                                     |

Tap on the **File Transfer button** in the **Files** section to open the File Transfer screen.

# Add a Dropbox Connection

| Back                         | File Tr        | ansfer    | •                    |
|------------------------------|----------------|-----------|----------------------|
| Local Files textasticap      | p.com          | Edit      | Connections +        |
| 🔾 🚞 css                      | > 🖉            | FTP texta | FTP Connection       |
| 🔵 🚞 images                   | > 🖉            | FTP alexa | Dropbox Connection 2 |
| 🔿 🚞 js                       | > 🖉            |           |                      |
| O favicon.ico<br>1.1 KB      | Jan 2, 2011 🖉  |           |                      |
| 7.9 KB                       | Jan 14, 2011 🖉 |           |                      |
| main.css<br>809 bytes        | Jan 2, 2011 🖉  |           |                      |
| Screen.css<br>5.1 KB         | Jan 2, 2011    |           |                      |
| 450 bytes                    | Jan 6, 2011    |           |                      |
| C test.markdown<br>313 bytes | Jan 7, 2011 🖉  |           |                      |
|                              |                |           |                      |
|                              |                |           |                      |
|                              |                |           |                      |
|                              |                |           |                      |
|                              |                |           |                      |
|                              |                |           |                      |
|                              |                |           |                      |
|                              |                |           |                      |
|                              |                |           |                      |
|                              |                |           |                      |
|                              |                |           |                      |
| Upload +                     | ¢ ≣            | _         |                      |

Tap on the **+ button** (1) and choose **Dropbox Connection** (2) to add a new Dropbox connection.

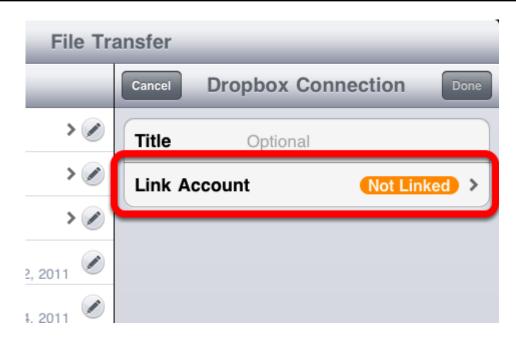

You can add a custom **title** that will appear in the connection list (especially useful if you want to connect to several different Dropbox accounts).

Tap on Link Account.

## **Enter Dropbox credentials**

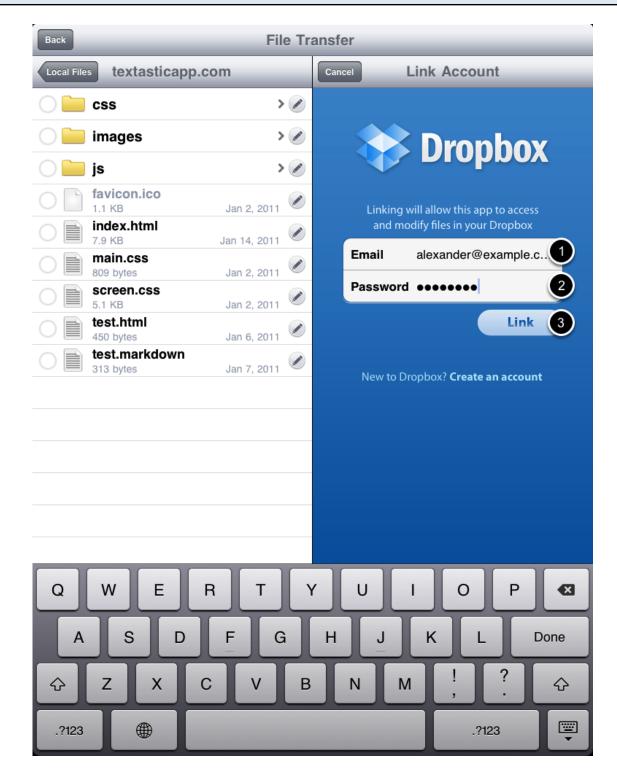

Enter the **Email** (1) and **Password** (2) for your Dropbox account and tap on the **Link button** (3) to link your Dropbox account to this connection.

# **Finish Configuration**

| Back                     | File Tr        | ansfer |               |             |
|--------------------------|----------------|--------|---------------|-------------|
| Local Files textasticapp | o.com          | Cancel | Dropbox Conne | ection Done |
| 🔿 🚞 css                  | > 🖉            | Title  | Optional      |             |
| 🔵 🚞 images               | > 🖉            | Link A | ccount        | Linked >    |
| 🔿 🚞 js                   | > 🖉            |        |               |             |
| O favicon.ico            | Jan 2, 2011    |        |               |             |
| O index.html<br>7.9 KB   | Jan 14, 2011 🖉 |        |               |             |
| main.css<br>809 bytes    | Jan 2, 2011    |        |               |             |
| Screen.css<br>5.1 KB     | Jan 2, 2011    |        |               |             |
| 450 bytes                | Jan 6, 2011    |        |               |             |
| 313 bytes                | Jan 7, 2011    |        |               |             |
|                          |                |        |               |             |
|                          |                |        |               |             |
|                          |                |        |               |             |

The Dropbox Connection is now linked to your Dropbox account. Tap on the **Done button**.

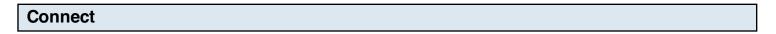

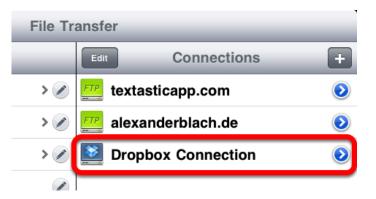

You can now tap on the newly created connection to connect to your Dropbox account.

Textastic offers a fast and easy way to upload files you downloaded from a remote server. You can also download the latest version if you know that the file was changed on the remote server.

# **Display Remote Connection Information**

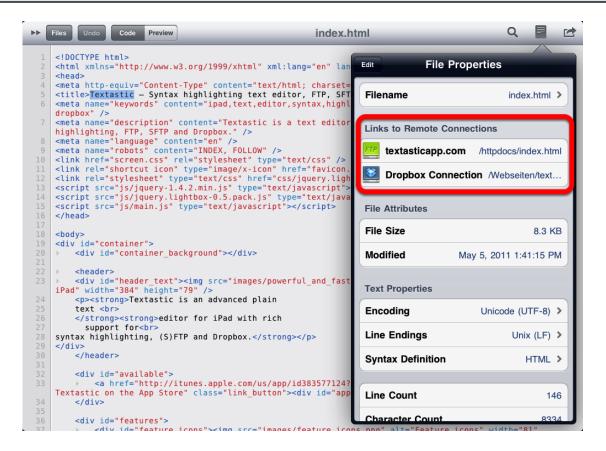

When you upload or download files from a remote server (Dropbox or FTP), Textastic saves the connection used for the download as well as the remote path of the file. You can see this information in the **File Properties** popover.

In Textastic 2.2 you can save several remote locations per file by uploading the file to another location or downloading the file from another location and overwriting the local file in the File Transfer screen (tap on the "globe" button).

You can tap on the **path** to see the full remote path.

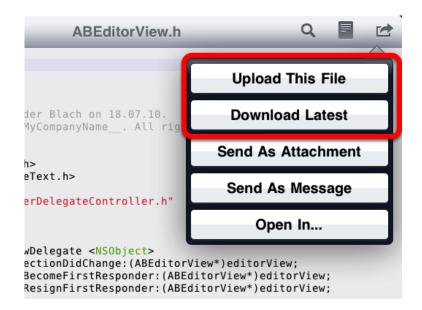

When a file is linked to a remote connection, there are two new options when you tap on the **Action button:** 

**Upload This File**: This uploads the currently open file to the same remote location it was originally downloaded from

**Download Latest:** This will connect to the remote server and try to download the latest version of the file

If there are links to more than one remote connection, Textastic will ask you which one to use.

This lets you quickly upload your changes or update your downloaded files.

# Connecting via Wi-Fi / built-in WebDAV server

# Why do I need WebDAV and which clients are supported?

The built-in WebDAV server allows you to easily transfer files to Textastic from your Mac or PC via Wi-Fi.

#### **Supported Clients**

Windows and Mac OS X include WebDAV clients so you can use Windows Explorer and Finder to manage the files in Textastic.

Textastic is tested against Mac OS X **Finder**, Windows **Explorer** (Vista and Windows 7), **Cyberduck**, **BitKinex** and the **Total Commander** WebDAV plugin.

More

If you want to know more about WebDAV, consult the excellent Wikipedia article on WebDAV.

Textastic 2.2 also includes a WebDAV client in addition to the WebDAV server.

Learn how to configure and start the builtin WebDAV server in order to manager your files via Wi-Fi.

## Open the WebDAV screen

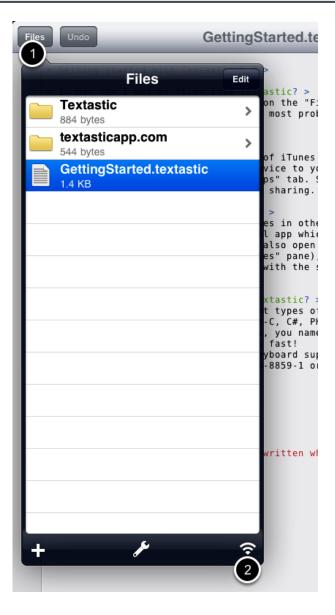

When you are in portrait orientation, tap on the **Files** button (1) to open the file manager popover.

Tap on the **Wi-Fi button** (2) to open the WebDAV screen.

## Configure

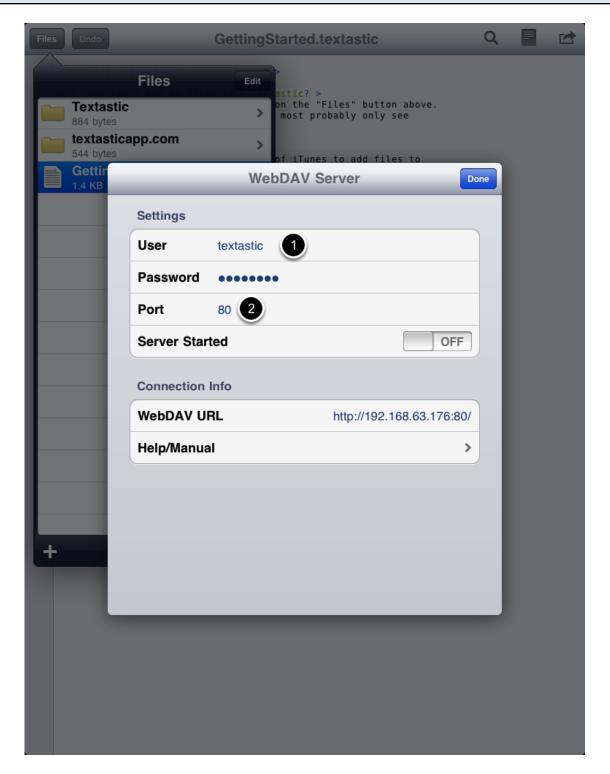

The WebDAV server always asks for user credentials. By default, the user name is "textastic" and the password is "password". It's recommended to change these settings before starting the server. (1)

You can choose a custom port or use the default port 80 (2).

#### Start the Server

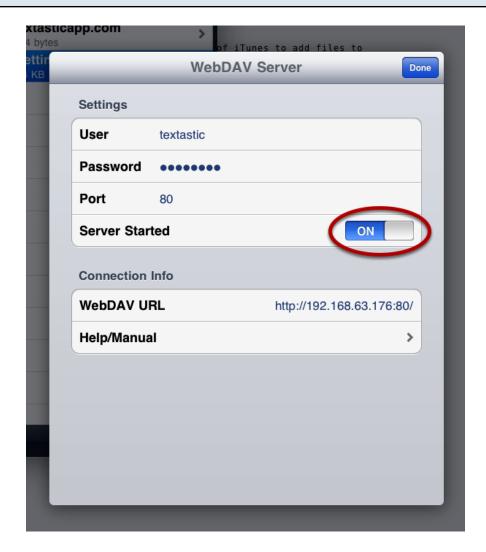

Start the WebDAV server by flipping the "Server Started" switch to ON (3).

#### Use a WebDAV client to connect to Textastic

Connect to the server you just started from your Mac or from Windows.

#### Notes

**Textastic will not enter standby mode** as long as the WebDAV server is running. Use the power button on your iPad to manually put it to sleep.

For security reasons, the WebDAV server is **not automatically restarted** when you close and then re-open the app. This is to prevent the app from exposing your files without your knowledge.

Learn how to connect to the builtin WebDAV server using Finder on Mac OS X.

# Requirements

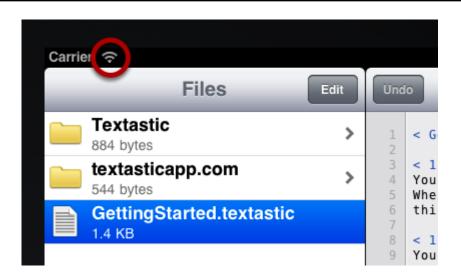

Your Mac must be connected to the **same network** as your iPad running Textastic.

The iPad must be connected via Wi-Fi.

| Make sure the | WebDAV | server is | started |
|---------------|--------|-----------|---------|
|               |        |           |         |

| oytes<br>tin<br>B | _           | of iTunes to add files to<br>WebDAV Server | Done |
|-------------------|-------------|--------------------------------------------|------|
|                   | Settings    |                                            |      |
|                   | User        | textastic                                  |      |
|                   | Password    | •••••                                      |      |
|                   | Port        | 80                                         |      |
|                   | Server Star | rted ON                                    |      |
|                   | Connection  | Info                                       |      |
|                   | WebDAV U    | RL http://192.168.63.176:80                | )/   |
|                   | Help/Manua  | al                                         | >    |
|                   |             |                                            |      |

Start the WebDAV server and note the WebDAV url.

# Open "Connect to Server" dialog

| 🛒 🛒 Fir        | nder | File | Edit | View | Go 1 dow       | Help            | _                                | -     |
|----------------|------|------|------|------|----------------|-----------------|----------------------------------|-------|
|                |      |      |      |      | Back           |                 | ¥[                               |       |
|                |      |      |      |      | Forward        |                 | 爰]                               |       |
|                |      |      |      |      | Select Startup | Disk on Desktop | ☆駕↑                              |       |
|                |      |      |      |      | 🖳 Computer     |                 | <mark></mark> ት ዘር               | -     |
|                |      |      |      |      | 👚 Home         |                 | ዕ羰ዘ                              |       |
|                |      |      |      |      | 🌆 Desktop      |                 | <mark></mark> ዕ <mark></mark> ዘD | 1 5 1 |
|                |      |      |      |      | Ø Network      |                 | <mark> ĉ </mark>                 |       |
| 1000           |      |      |      |      | 🔼 iDisk        |                 | •                                |       |
| 1.42           |      |      |      |      | A Application  | S               | <mark> </mark>                   |       |
|                |      |      |      |      | Documents      |                 | <mark></mark> ዮ ዘዐ               |       |
| and the second |      |      |      |      | 🔀 Utilities    |                 | ዕжሀ                              |       |
|                |      |      |      |      | Recent Folders | 5               | ►                                |       |
|                |      |      |      |      | Go to Folder   |                 | <mark></mark> ሰ <mark>ዘር</mark>  |       |
| A.C.           |      |      |      |      | Connect to Se  | rver            | ЖK                               |       |
|                |      |      |      |      | 2              |                 | -                                |       |

Switch to Finder.

Open the **Go** menu (1) and select **Connect to Server** (2).

## Connect

|                   | Connect to    | Somer          |
|-------------------|---------------|----------------|
| Server Address:   | Connect to    | Server         |
| http://192.168.   | 53.177:80 1   | + 0-           |
| Favorite Servers: |               |                |
|                   |               |                |
|                   |               |                |
|                   |               |                |
| (?) Remove        |               | Browse Connect |
|                   | Sector Sector | 2              |

Enter the url from the Textastic WebDAV screen (1) and click on **Connect** (2).

| *** | Enter your name and password for the server "192.168.63.177". |
|-----|---------------------------------------------------------------|
|     | Connect as: O Guest<br>• Registered User                      |
|     | Name: textastic                                               |
|     | Password:                                                     |
|     | Remember this password in my keychain                         |
|     | Cancel Connect                                                |
|     | 2                                                             |

Enter user name and password you chose when setting up the WebDAV server. (Defaults are "textastic" and "password"). (1)

Click on **Connect** (2).

| Manage your files | S |
|-------------------|---|
|-------------------|---|

| all the second second s |                |                  |                  |  |  |  |
|----------------------------------------------------------------------------------------------------|----------------|------------------|------------------|--|--|--|
| 0 0                                                                                                    | I92.168.63.177 |                  |                  |  |  |  |
| ◀▶ ☷☰▥▥ ◑ ✿▾ ♥▾ Q                                                                                                    |                |                  |                  |  |  |  |
| exec                                                                                                    |                |                  |                  |  |  |  |
| GettingStarted.text<br>astic                                                                                                    | Textastic      | textasticapp.com |                  |  |  |  |
|                                                                                                    |                |                  |                  |  |  |  |
|                                                                                                    |                |                  |                  |  |  |  |
|                                                                                                    | 3 iter         | ms               | • · · · ·        |  |  |  |
|                                                                                                    | 5 1121         |                  | • ///            |  |  |  |
|                                                                                                    |                |                  | A REAL PROPERTY. |  |  |  |

You can now use Finder to manager your files.

Learn how to connect to the builtin WebDAV server using Explorer on Windows.

#### Requirements

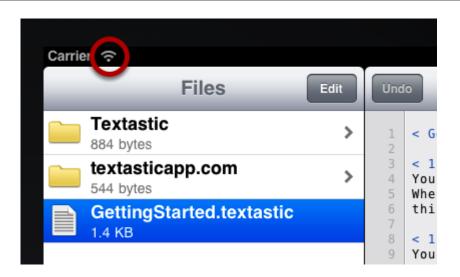

Your Windows PC must be connected to the **same network** as your iPad running Textastic.

Textastic currently supports Windows Vista and Windows 7. If you need to connect from older versions of Windows (like XP), please use a third party client like <u>BitKindex</u> or <u>Total Commander</u> with <u>WebDAV-Plugin</u>.

The iPad must be connected via Wi-Fi.

It is recommended that all Vista users install <u>this WebDAV/Web Folders update from Microsoft</u>. (This is not required on Windows 7)

#### Make sure the WebDAV server is started

| oytes    |                 | of iTunes | to add files to         |      |
|----------|-----------------|-----------|-------------------------|------|
| tin<br>B |                 | WebDAV Se | erver                   | Done |
|          | Settings        |           |                         |      |
|          | User            | textastic |                         |      |
|          | Password        | •••••     |                         |      |
|          | Port            | 80        |                         |      |
|          | Server Started  |           | ON                      |      |
|          | Connection Info |           |                         |      |
|          | WebDAV URL      |           | http://192.168.63.176:8 | 0/   |
|          | Help/Manua      | I         |                         | >    |
|          |                 |           |                         |      |

Start the WebDAV server and note the WebDAV url.

## **Connect from Windows Vista / Windows 7**

Windows Vista/Windows 7 users have two options for connecting to the Textastic WebDAV server: You can either map a network drive to the Files server, or create a network location. Both methods are described below.

#### 1) Map a Network Drive

- 1. Open **Computer** from the Start Menu.
- 2. Click on the Map Network Drive button in the toolbar.
- 3. Enter the Textasic WebDAV URL into the Folder field.

4. Click the blue link "**Connect using a different username**" to enter your username and password.

5. Click Finish to create the new drive letter.

This will map Files to a network drive with a name such as: "DAVWWWRoot (\\192.168.63.176@80) Y:"

To reconnect in future just open this network drive from Computer.

Note: If you change your username or password you may need to re-create the Network drive to gain access to Files.

## 2) Create a Network Location

- 1. Open **Computer** from the Start Menu.
- 2. Click on the Map Network Drive toolbar item.

3. In the Map Network Drive window, click **Connect to a Web site that you can use to store your documents and pictures**, click Next.

- 4. Select Choose a custom network location, click Next.
- 5. In the Internet or network address field, enter the Textastic WebDAV URL
- 6. You will be prompted for your username and password.
- 7. Enter a **name** for the connection and click **Next**.
- 8. Ensure that **Open this network location when I click Finish** is checked and click Finish.

In the future you can connect simply by opening "My Network Places" and double-clicking the network location you created. You may need to select "Refresh" from the window's context-menu to ensure that Windows has an up-to-date view of your files and folders.

Note: If you change your username or password you may need to re-create the Network location to gain access to Files.